# Configuration de Cisco Unified Attendant Console 10.5.x Standard Edition

### **Contenu**

**Introduction** Conditions préalables Conditions requises Components Used **Configuration Vérification** Dépannage Informations connexes

### Introduction

Ce document décrit les étapes de configuration de base de Cisco Unified Attendant Console 10.5.x Standard Edition.

### Conditions préalables

#### Conditions requises

Aucune spécification déterminée n'est requise pour ce document.

#### Components Used

Les informations contenues dans ce document sont basées sur les versions de matériel et de logiciel suivantes :

- Cisco Unified Attendant Console 10.5.1.1543
- Cisco Unified Communications Manager 8.6.2.23900-10
- Microsoft Windows 7 Édition Professionnelle (64 bits)

The information in this document was created from the devices in a specific lab environment. All of the devices used in this document started with a cleared (default) configuration. If your network is live, make sure that you understand the potential impact of any command.

## **Configuration**

Procédez comme suit :

Assurez-vous qu'un utilisateur d'application est créé, qui contrôlera les périphériques 1. auxquels l'opérateur doit se référer pour se connecter et le champ BLF (Busy Lamp Field).Note: Ne confondez pas cet utilisateur d'application avec l'opérateur réel. L'utilisateur de l'application agira en tant que ressource par le fournisseur de services de téléphonie (TSP) afin d'obtenir des informations/un contrôle sur les périphériques lorsque le besoin est soulevé par l'opérateur.Cette image montre les périphériques que cette application inclut dans sa section relative aux périphériques contrôlés. Notez qu'il s'agit du périphérique que l'opérateur utilisera pour « login » et pour BLF.

**Controlled Devices** 

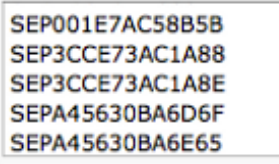

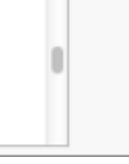

Cet utilisateur d'application doit également inclure ces rôles :Accès aux API AXL standardCTI standard Autoriser la modification du numéro d'appelContrôle du parcage d'appels CTI standardCTI standard autorise le contrôle de tous les périphériquesNorme CTI Autoriser la réception du matériel clé SRTPCTI standard activéCet utilisateur sera référencé pour se connecter via le client TAPI Cisco (TSP) à CallManager. Assurez-vous que tous les périphériques requis sont entrés dans la section relative aux périphériques contrôlés pour cet utilisateur. Si ce n'est pas le cas, la connexion au client standard Cisco Unified Attendant Console échouera.

- 2. Double-cliquez sur le fichier d'installation.
- Entrez l'ID utilisateur et le mot de passe de l'utilisateur de l'application qui ont été 3.provisionnés à l'étape 1. Cliquez sur Next (Suivant).

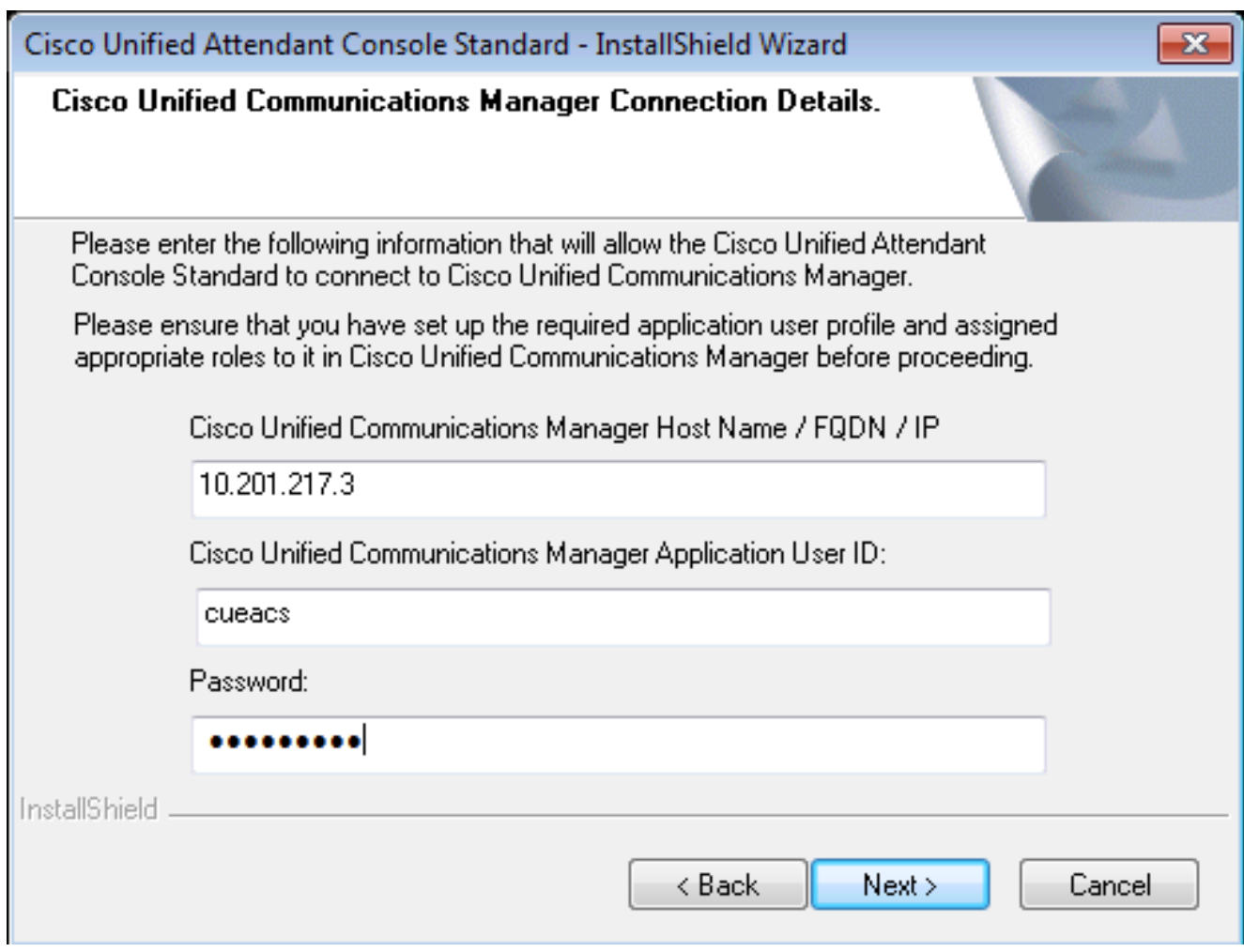

4. Sélectionnez la langue appropriée dans la liste déroulante. Cliquez sur Next (Suivant).

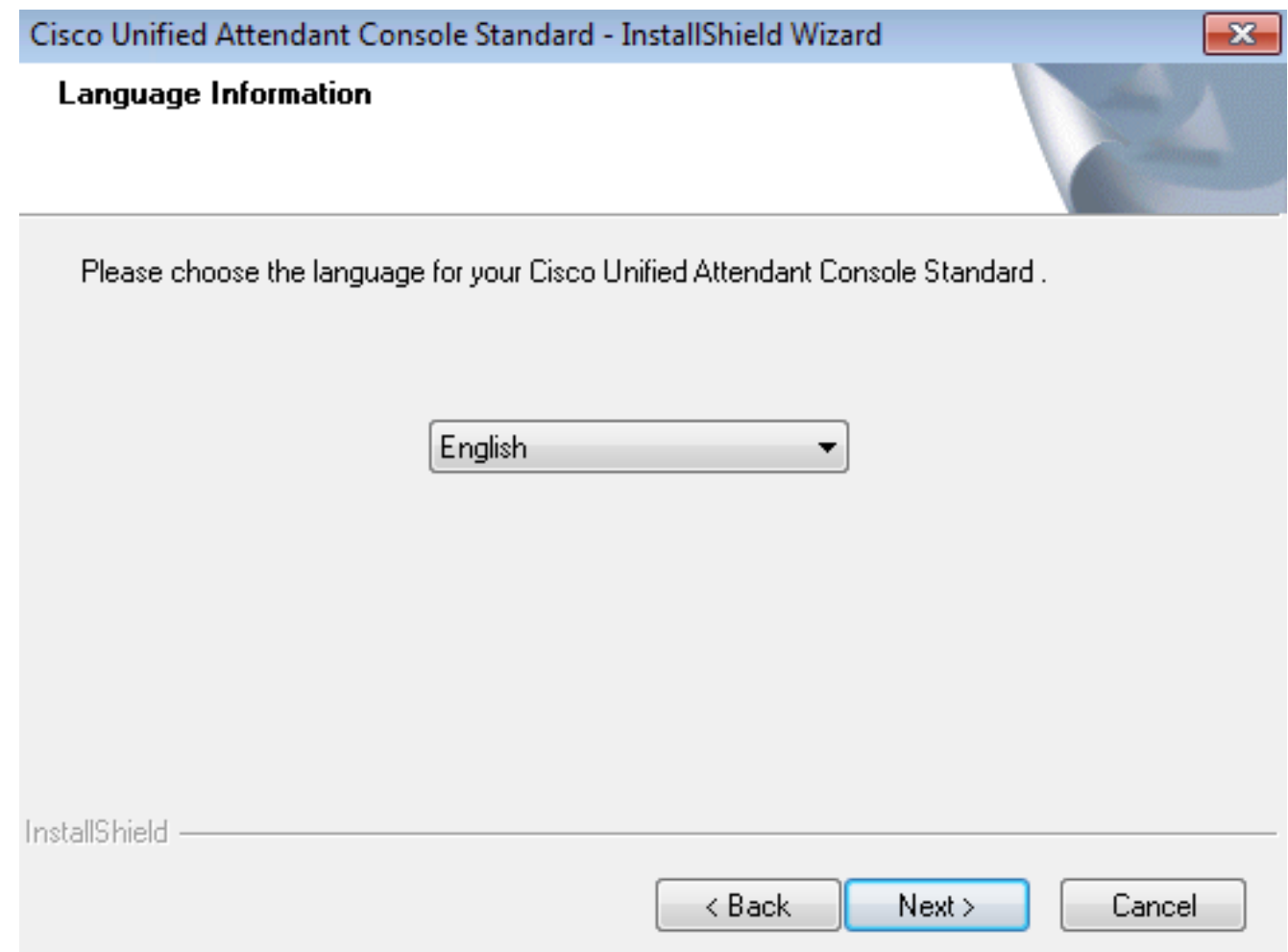

5. Saisissez les détails du serveur Cisco Presence. Cliquez sur **Next** (Suivant).**Note**: Traitez cet écran de connexion comme un écran de connexion Jabber, car vous n'avez pas besoin d'entrer l'ID et le mot de passe de l'administrateur Cisco Presence. Saisissez plutôt l'UID et le mot de passe de l'opérateur qui administrera le logiciel standard Cisco Unified Attendant Console. Cet utilisateur doit être activé/sous licence pour la messagerie instantanée et la présence afin que les informations de présence appropriées puissent être extraites du noeud Cisco Presence/IM and Presence.

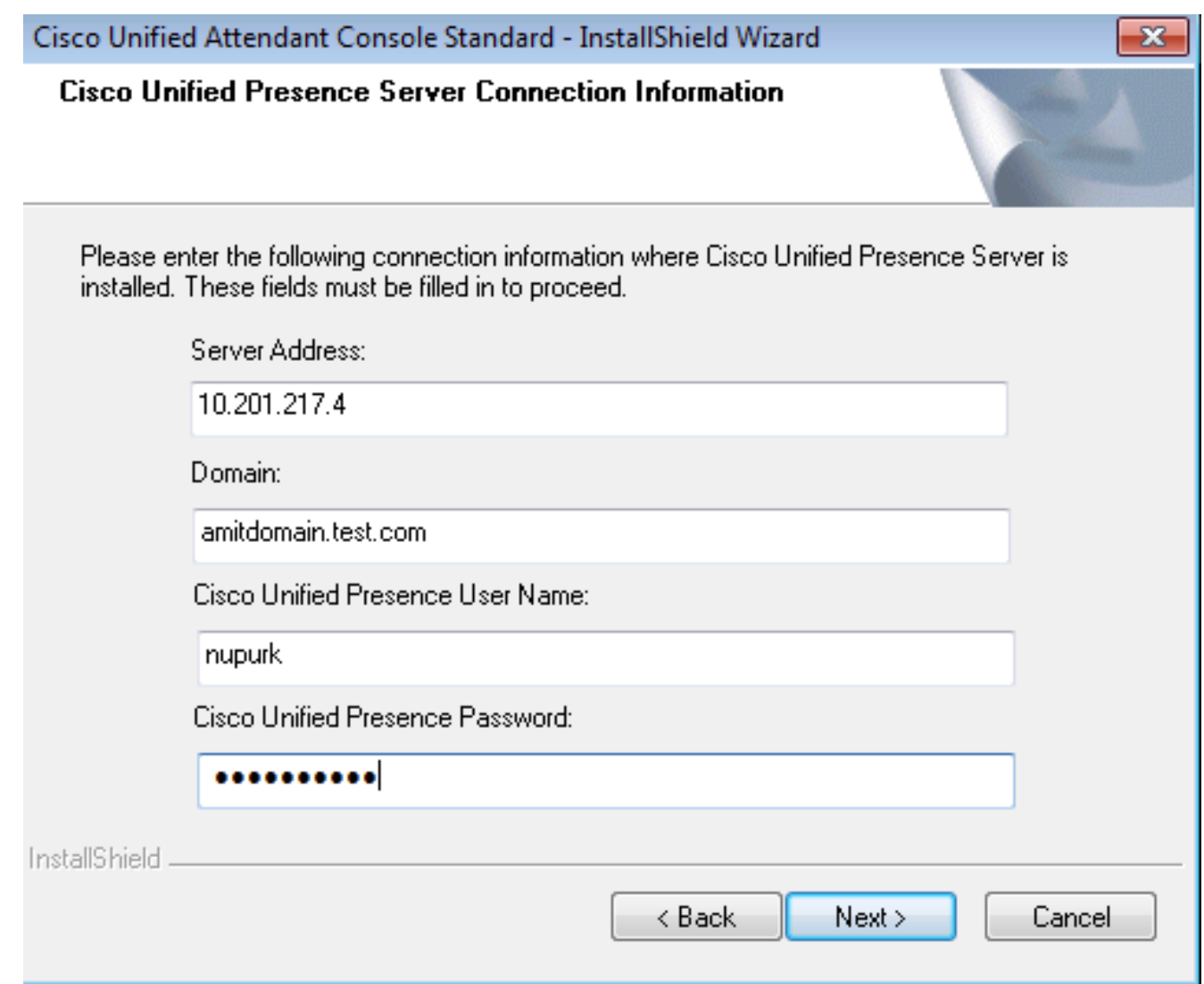

6. Choisissez l'emplacement d'installation approprié. Cliquez sur Next (Suivant).

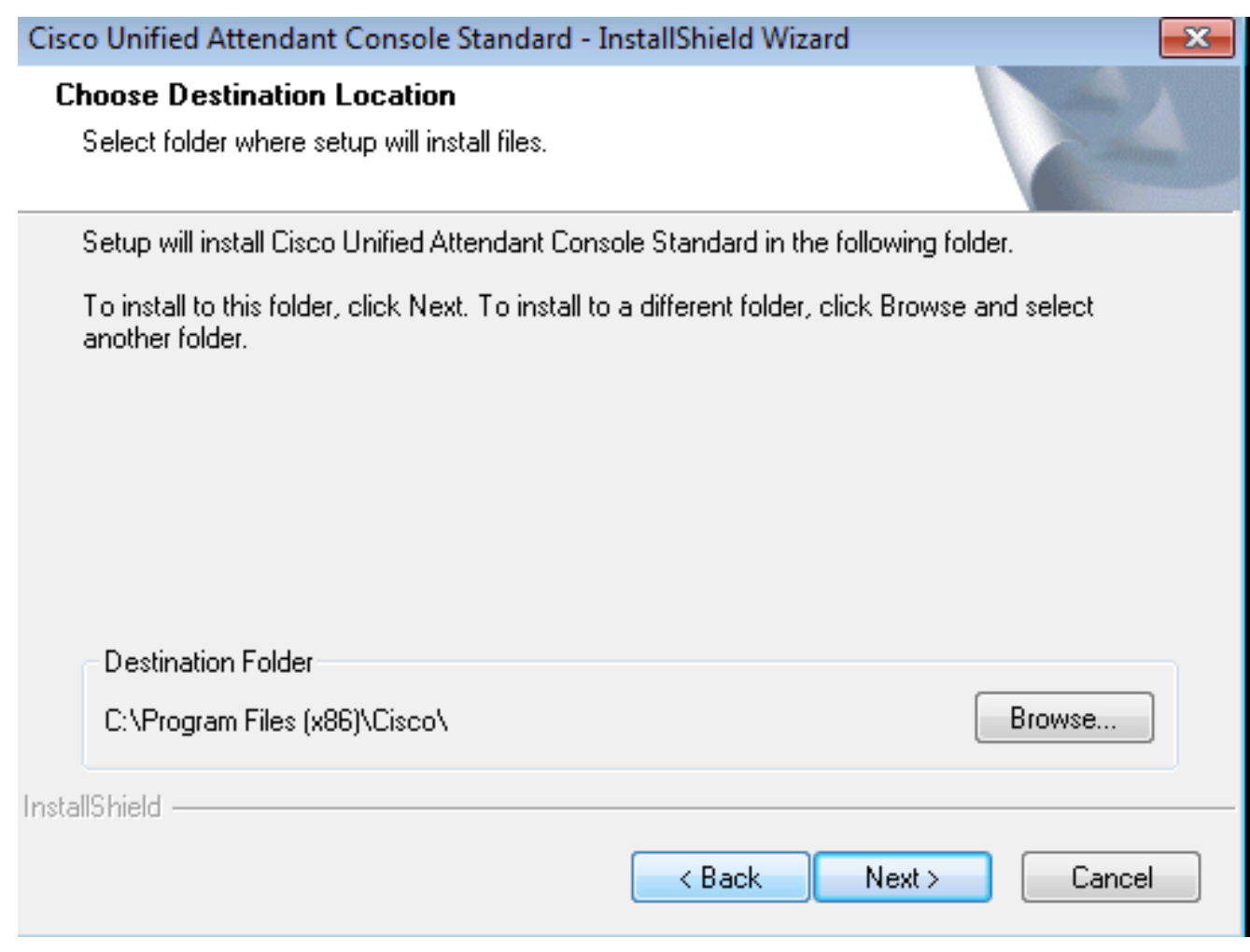

Examinez les informations saisies lors des étapes précédentes. Si tout semble correct, 7.cliquez sur Suivant pour terminer l'installation.

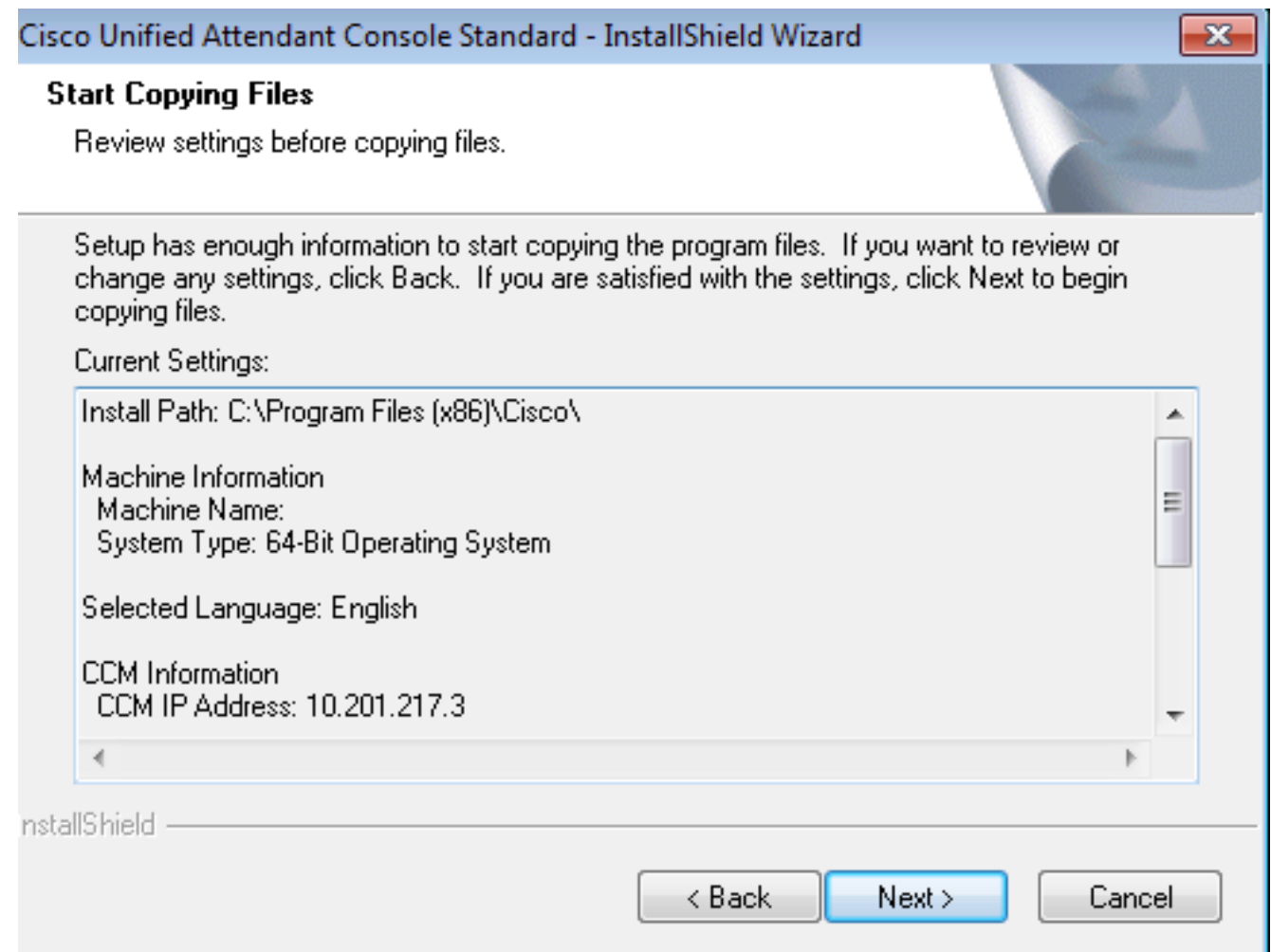

8. Redémarrez le PC Windows une fois l'installation terminée. Cliquez sur **Finish** afin de démarrer le redémarrage de l'ordinateur.

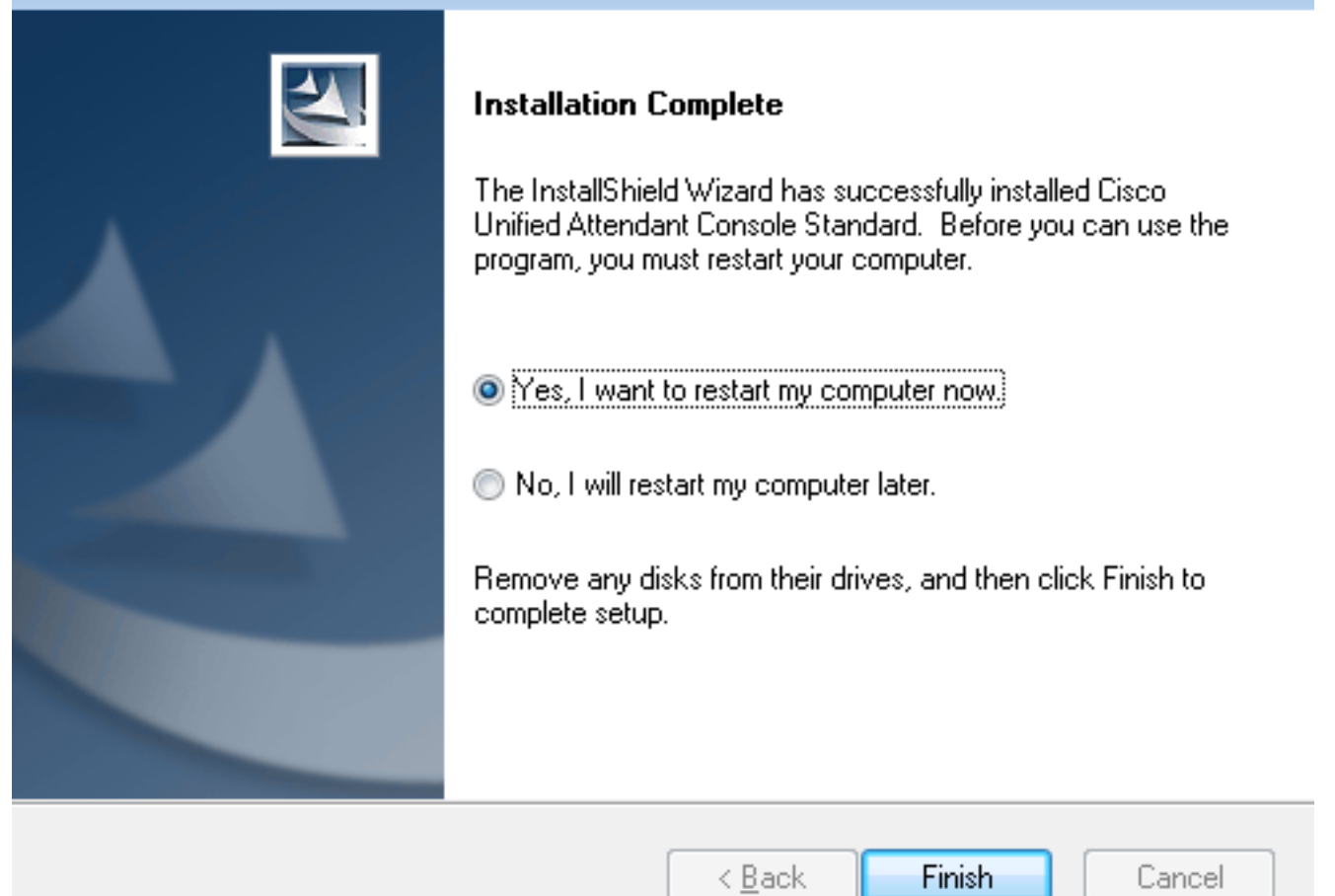

9. Une fois le PC opérationnel après le redémarrage, double-cliquez sur l'icône **Cisco Unified** Attenant Console standard 10.5 afin de lancer le logiciel. Saisissez le poste de l'opérateur.Dans cet exemple, l'UID de l'opérateur est « nupurk » et l'extension est « 1008 ». Dès que le numéro de poste est entré, le fournisseur de services de téléphonie mobile résout les informations sur le périphérique. Ceci est fourni uniquement avec l'ID utilisateur de l'application que le TSP utilise (cela vient de l'étape 1) afin de contrôler ce périphérique. Il suffit de cliquer sur le périphérique une fois les informations du périphérique trouvées. La connexion se fait automatiquement.Note: L'avertissement rouge est standard et attendu. Il s'agit d'une référence permettant à l'opérateur de s'assurer qu'il sélectionne le poste approprié.

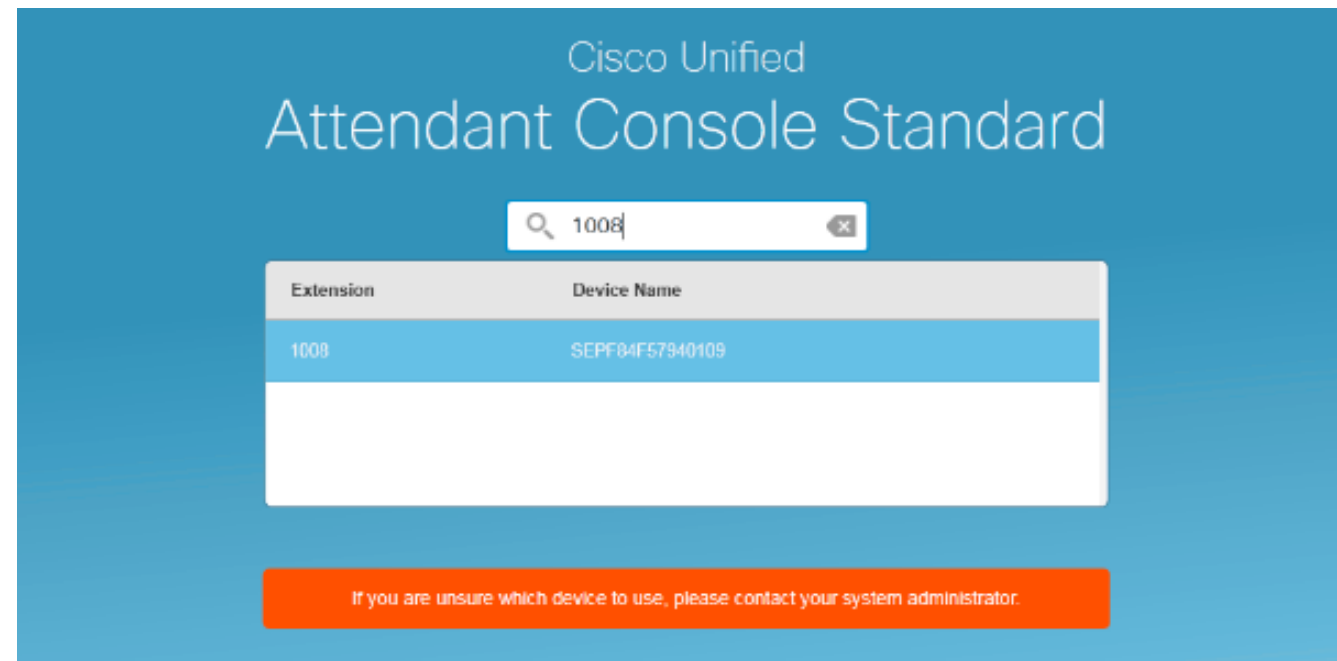

## **Vérification**

Si tout se passe comme prévu conformément aux étapes de la section Configurer, cet écran de connexion s'affiche. Le répertoire contenant les informations de présence s'affiche dès que la synchronisation avec CallManager est terminée. Le processus de synchronisation d'annuaire est généralement très rapide.

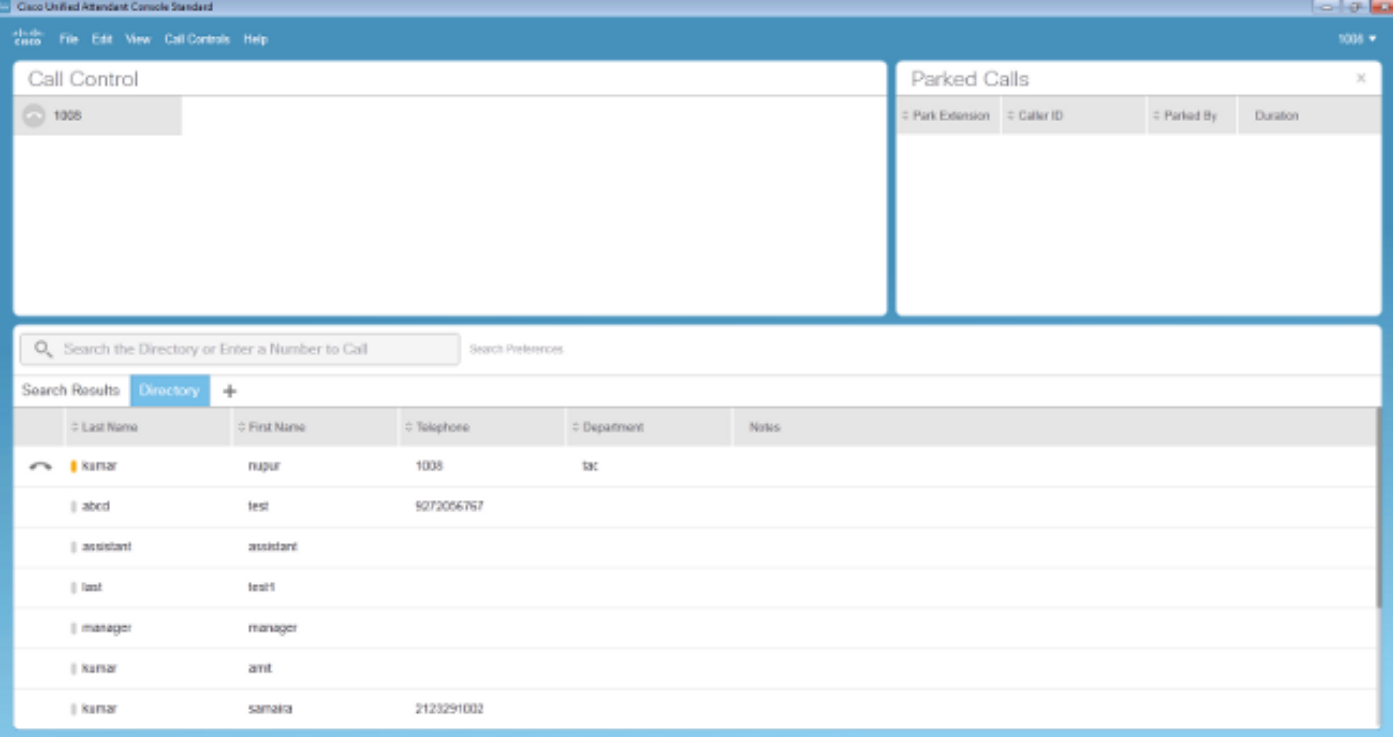

# Dépannage

Il n'existe actuellement aucune information de dépannage spécifique pour cette configuration.

## Informations connexes

- [Guide d'administration de CUAC 10.5 Standard Edition](//www.cisco.com/c/dam/global/fr_ca/td/docs/voice_ip_comm/cucmac/cuacs/10_5_1/install_admin_guide/CUACS1051GUIDE.pdf)
- [Support et documentation techniques Cisco Systems](//www.cisco.com/cisco/web/support/index.html?referring_site=bodynav)